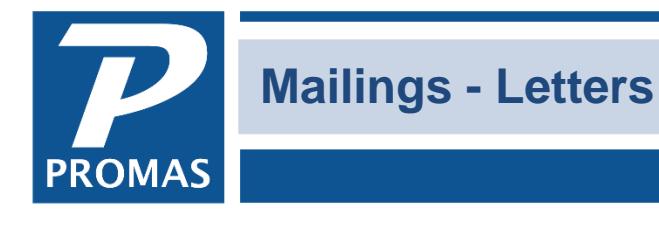

**Property Management Solutions for Over 30 Years** 

#### **Overview**

Use <<Mailings, Edit Letters>>, to create letters. Late notice letters and any other letters you may want to send to owners, tenants or vendor can be created and stored.

The letters are printed through Mailings -- Notices, Owner Letters, Tenant Letters, Vendor Letters or Unit Letters. Late notice letters should always be printed from the Notices function. For specifics on notices see [Help Document R-385](http://promas.com/pdf/R-385%20Late%20Notice%20Letters.pdf) Late Notice Letters.

They are printed using font size 10. If you want to use a Mail Merge to export fields to Microsoft Word or Open Office, where more formatting options are available, click here for the mail merge Help [Document R-291](http://promas.com/pdf/R-291%20Mail%20Merge.pdf) Mail Merge.

### **Create Letters**

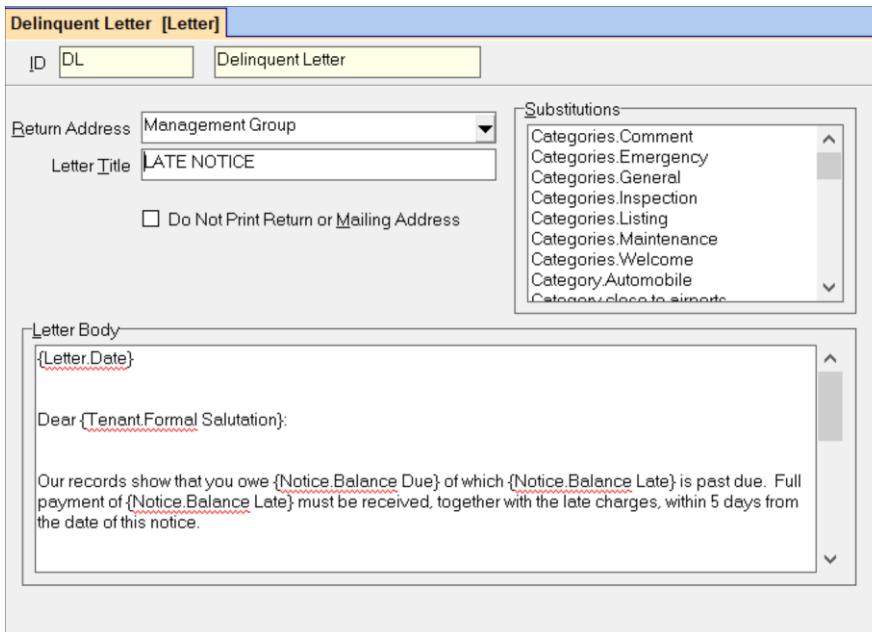

The mailing address is taken from the appropriate profile.

### **Return Address**

Select from the Find List the return address format you want on the letter. It can be from the company profile, the management group profile, or not printed if using letterhead stock. You can also choose to use the Additional Letterhead Information entered in the company profile or management group profile. This note prints to the right of the return and mailing address information.

#### **Do Not Print Return or Mailing Address**

An X in this check box will prevent both the return address and the mailing address of the recipient from printing on the letter.

# **Letter Title**

Whatever you enter in this field will print on the letter, centered, before the information entered in the letter body.

# **Substitutions**

This box contains the text substitutions you can incorporate into the letter. Double click the substitution in this box and it will fill in the letter body at the position of the cursor.

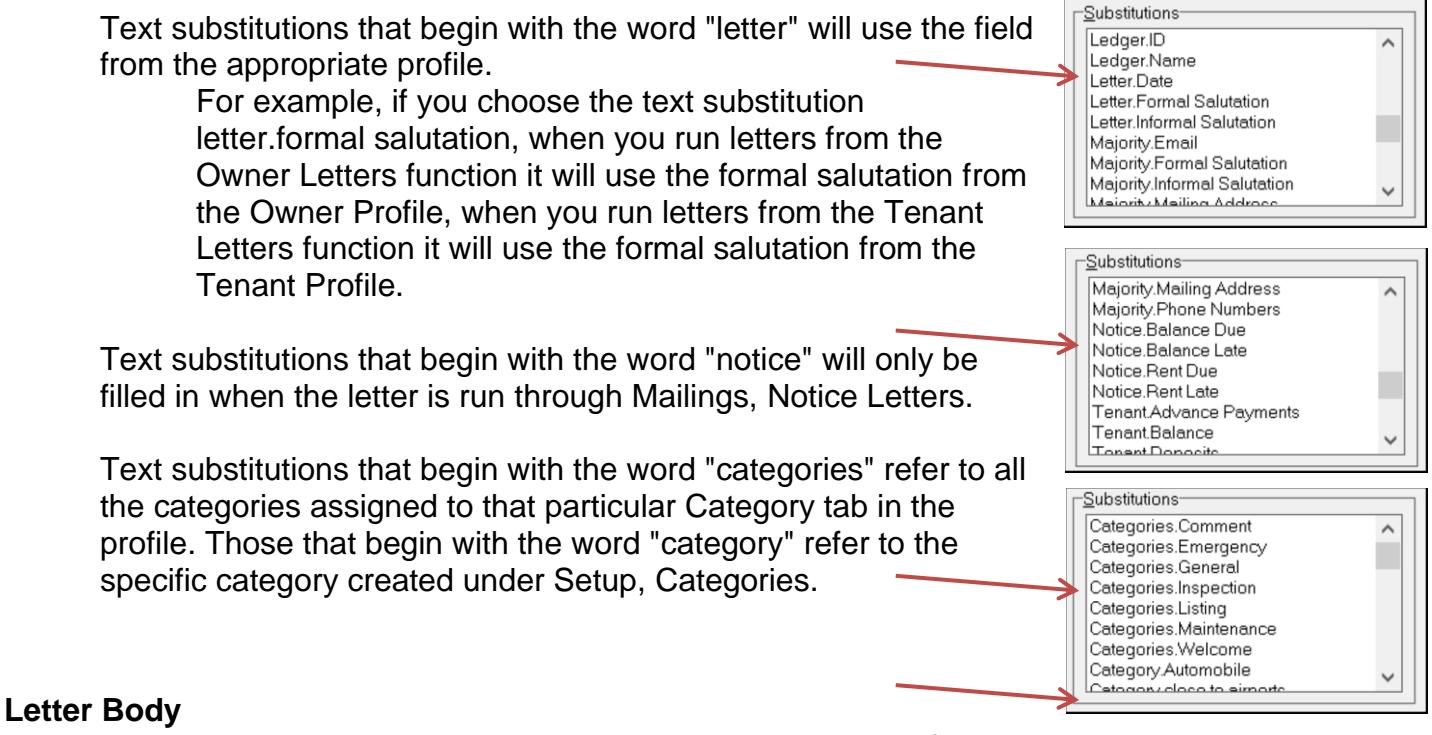

Type the letter body in this section, including date and salutation if desired. Multiple page letters can be entered.

Spell check is active in the letter body. Right click on the underlined word to view the list of optional spellings.

# **Print Letters – Owners, Tenant, Vendors**

Use this function to print letters to owners/tenants/vendors/units. The letters themselves are created in the Edit Letters function.

### **Letter**

Select the letter you wish to use from the Find List.

# **Letter Date**

Enter the date you wish to use in the body of the letter as a text substitution.

### **Restrict to**

- The owner letters can be limited to a specific owner, property, property manager, or management group.
- Tenant letters can be limited to owners, tenants, property, property manager, management group.
- Vendor letters can be limited to vendors.
- Unit letters can be limited to unit, owner, property, property manager, or management group.
- **NOTE:** To create a letter to an owner using unit and tenant substitutions, use the Unit letter function. The owner substitutions are on the list preceded by the word "Majority".

### **Limit to Category**

The letter can be limited to those owners and partnerships in the category selected here. Use the Find List to select the category you want to use.

### **Limit to Balance**

There is now the ability to restrict letters based on balances. For Owner Letters the balance can be restricted to Balance, Base Surplus, and Distribution Surplus. For Tenant Letters the balance can be restricted to Advances, Balance, Deposits, Open Credits, and Unpaid Charges. The limiting options are Equal To, Greater Than, Greater Than or Equal To, Less Than, Less Than or Equal To, and Not Equal To. One or two restrictions can be used with either an AND or OR statement type.

# **Owner Letters**

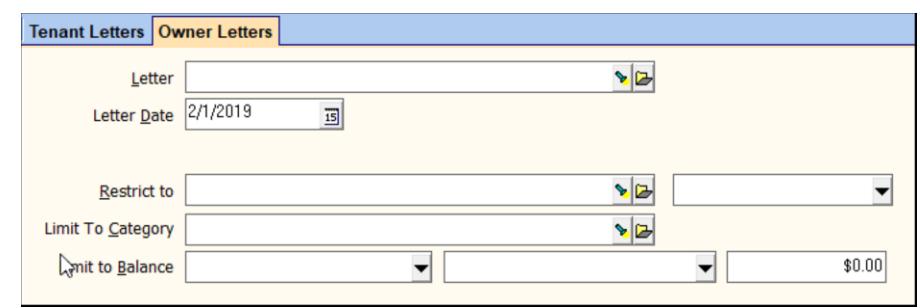

# **Limit to Balance**

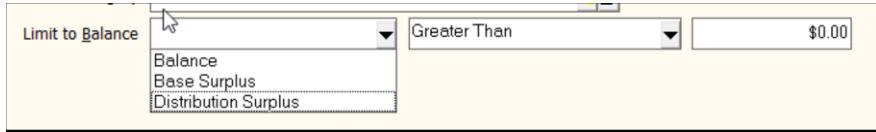

You can limit an owner letter to partnerships or owners with:

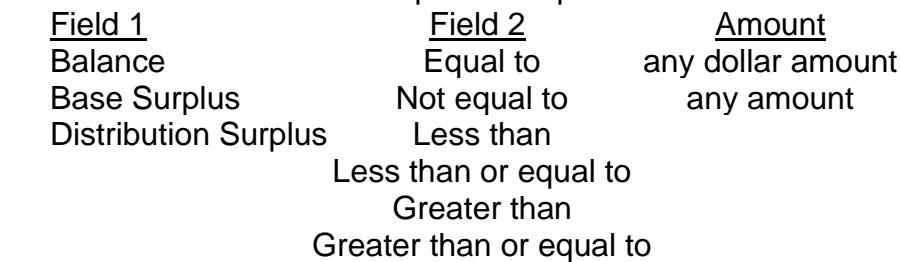

Use the Find List box to select your choice. If left blank the owner's balance will not be used to determine whether to include him on the report.

For example, if a letter is to be sent to owners with a balance less than \$500 but more than \$100, the criteria would look like this:

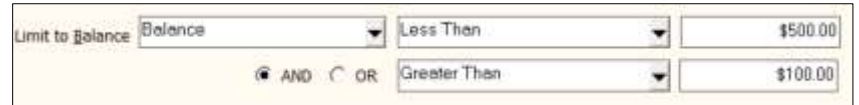

# **Tenant Letters**

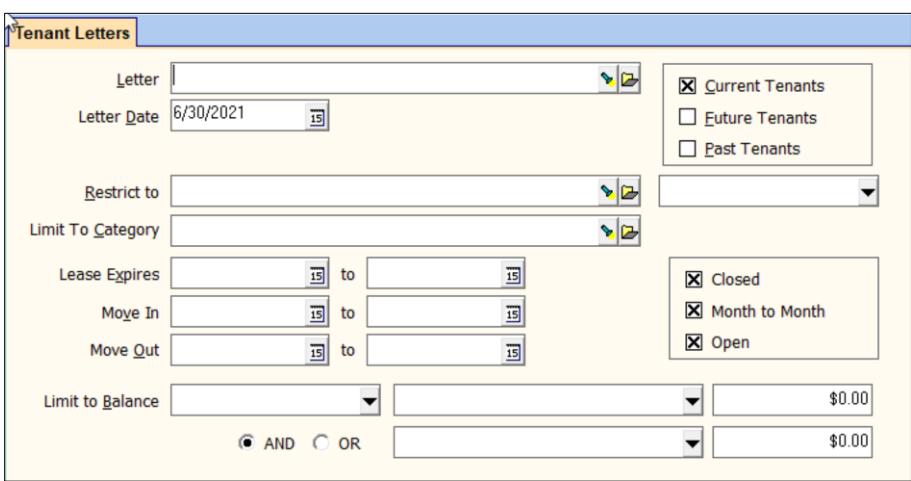

### **Lease Expires**

The letter can be limited to those tenants whose lease expiration (in Tenant Profile) fall within the range of dates entered here.

### **Move In**

The letter can be limited to those tenants whose move in dates (in Tenant Profile) fall within the range of dates entered here.

# **Move Out**

The letter can be limited to those tenants whose move out dates (in Tenant Profile) fall within the range of dates entered here.

### **Status**

The letter can be limited to those tenants with a specific status: Current, Future or Past.

# **Limit to Balance**

Using the three fields you can create any combination of the following:

Open Credits Unpaid Charges

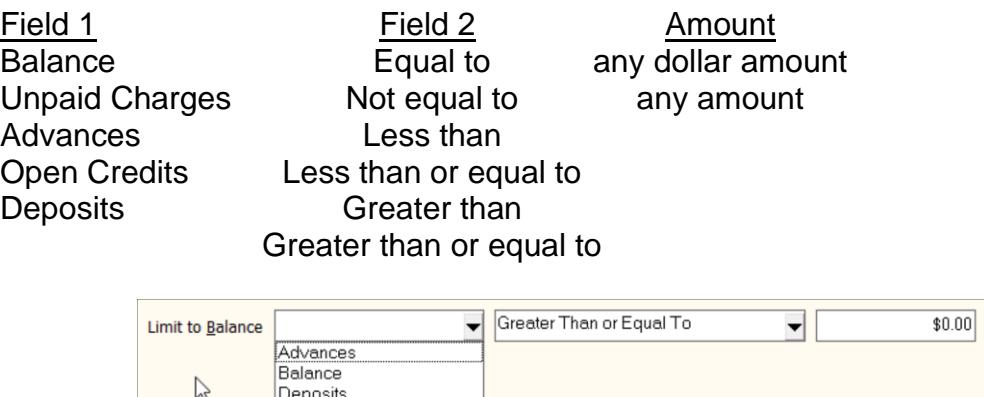

For example, if a tenant letter were to go to tenants with Open Credits greater than or equal to \$10 or less than \$0, the criteria would look like this:

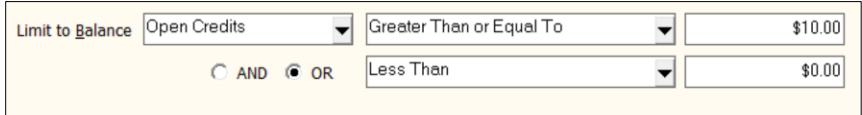

If a tenant letter were to go to tenants with a balance greater than or equal to \$25, the criteria would look like this (the second line would not be used):

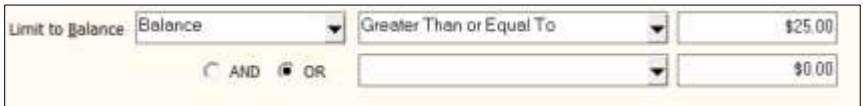

Once you have the parameters set you can compile.

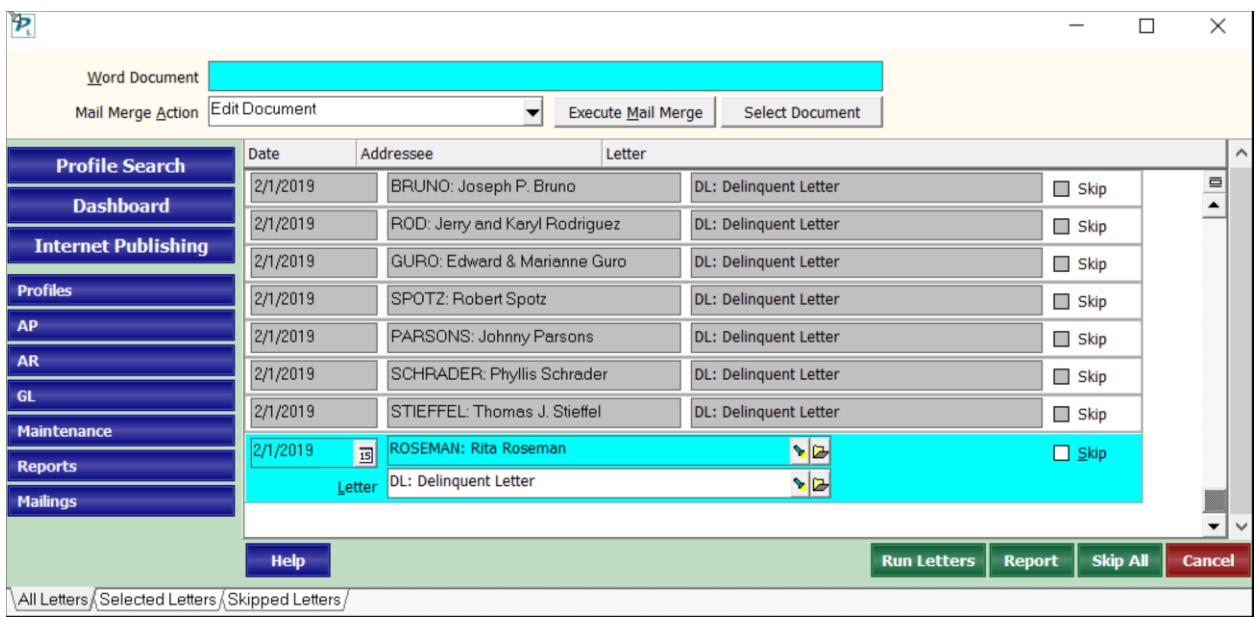

From the Letters screen you can skip any letters you don't want to create. Clicking on the name will show you the letter that will be generated for that owner/tenant/vendor.

You can print a report of the letters by clicking the Report button.

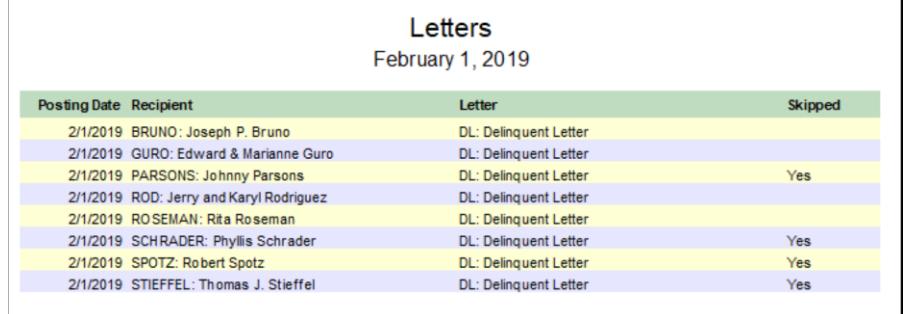

Click Run Letters to generate the letters. The Report Setup screen will display, where you can select the printer and choose to Preview, Print or Publish the letters.

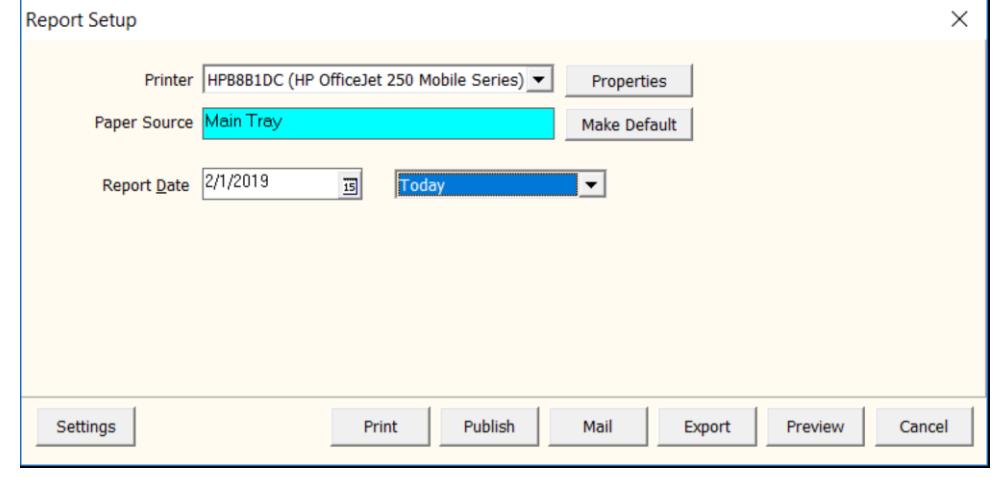

Click the <Settings> button to change the parameters:

Paper Type

- Plain Paper
- Letterhead (2 inches will be left at the top of each page so you can print on letterhead paper)

Theme

- Modern Color heading and labels are in color with alternate lines shaded.
- Modern black heading and labels with alternate lines shaded.
- Classic black with no shading

Publishing Header –

- Default will eliminate the return address on each letter.
- Mail will include the return address on each letter.

The letters will be printed or published or previewed on the screen.

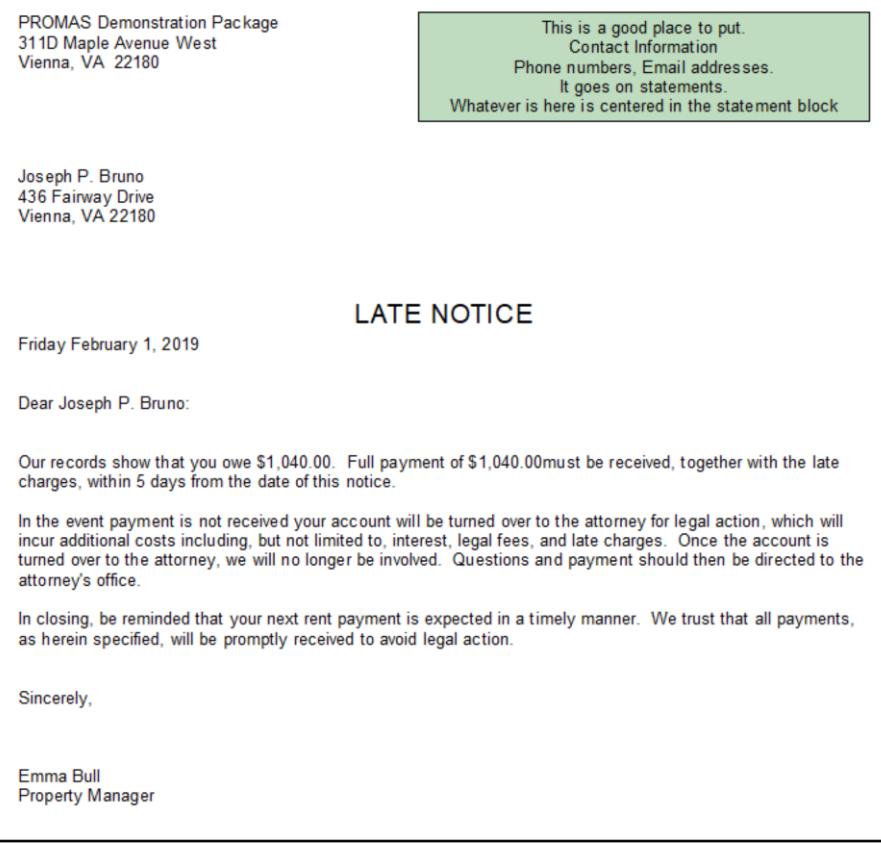